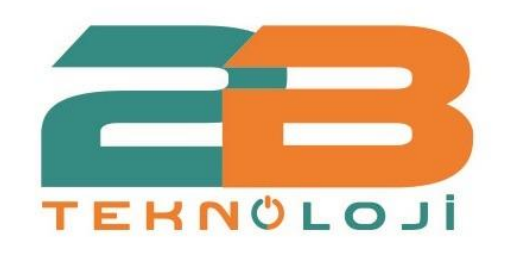

 $\bigcap$ 

# ANLIK SÜT KAYIT SİSTEMİ 13.07.2021 KULLANIM KILAVUZU

**2B TURKUAZ YAZILIM VE BİLİŞİM HİZMETLERİ LTD.ŞTİ. 2021**

# **ANLIK SÜT KAYIT SİSTEMİ KULLANIM KILAVUZU**

Anlık Süt Kayıt Sistemi ; SBYS(Süt Birliği Yazılım Sistemi) Türkiye Tarımsal Süt Üreticileri Merkez Birliği'nin 2017 yılında yapmış olduğu bir yazılımdır. Bununla beraber Hayrabolu Süt Üreticileri Birliği'nin Anlık Süt Kayıt Sistemi Süt Birliği Yazılım Sistemi'ne entegre edilmiştir.

# **Ne İşe Yarar?**

Süt toplama noktasındaki süt kabul kazanı ve indikatör vasıtasıyla teslim alınan sütler(sabah akşam) anlık olarak kaydedilir.

Süt Kayıt Sistemi Erişim Linki: <https://sbys.tarbil.gov.tr/>

# **ANLIK SÜT KAYIT SİSTEMİ KULLANIM KILAVUZU İÇİNDEKİLER**

**1.Anlık Süt Kayıt Sistemi'ne Giriş(Oturum Açma) 2.İndikatör Tanımları 2.1.Tank Tanımları 2.2.Toplayıcı Tanımları 3.İndikatör Ekran Çıktısı 4.Süt Raporu Görüntüleme**

#### **1.Anlık Süt Kayıt Sistemi'ne Giriş**

Süt Kayıt Sistemine giriş yapabilmek için öncelikle yukarıda verilen linke tıklamanız gerekir. Siteye giriş yaptıktan sonra karşınıza bir oturum açma sayfası çıkacaktır. Bu sayfada sisteme giriş yapabilmeniz için Kullanıcı Adı ve Şifre bulunur. Kurumsal mail adreslerinize gönderilmiş olan, kullanıcı adı ve şifreyi girerek oturumu başlatmış olursunuz.

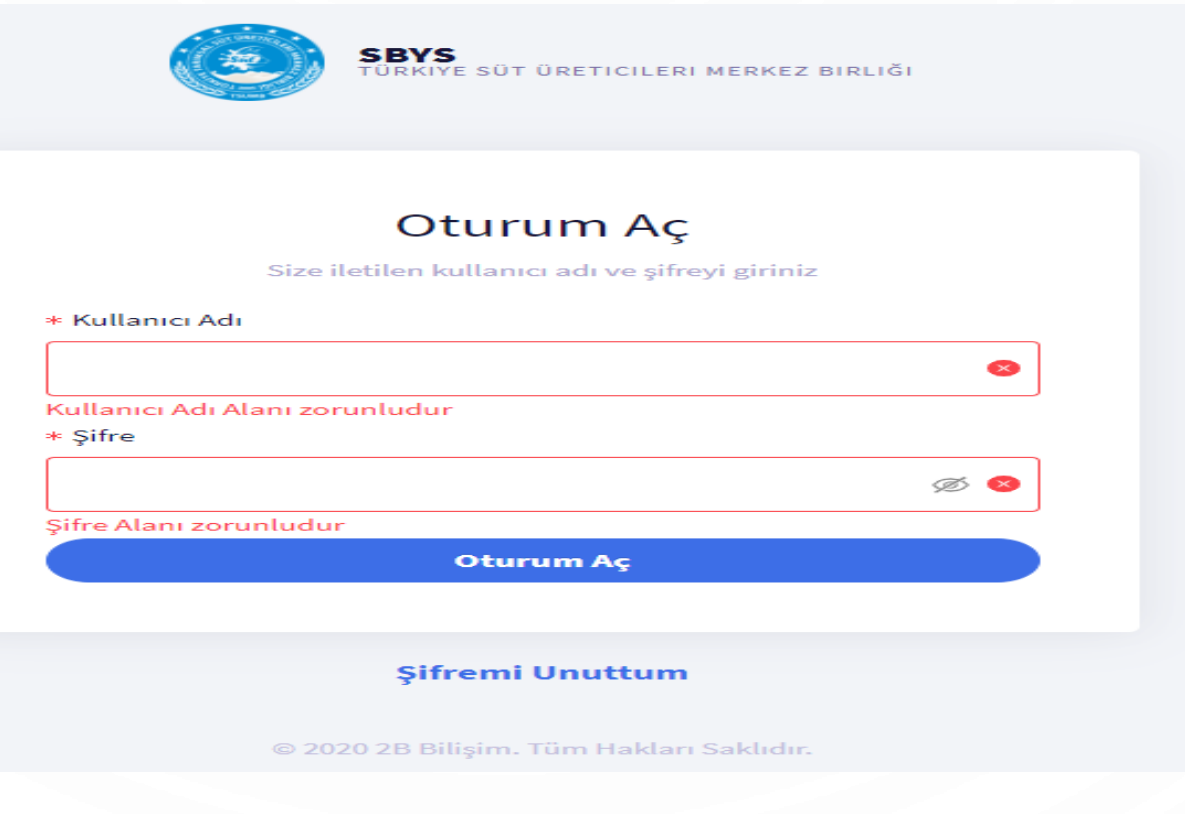

**Resim.1. Oturum Açma Sayfası**

# **2.İNDİKATÖR TANIMLARI**

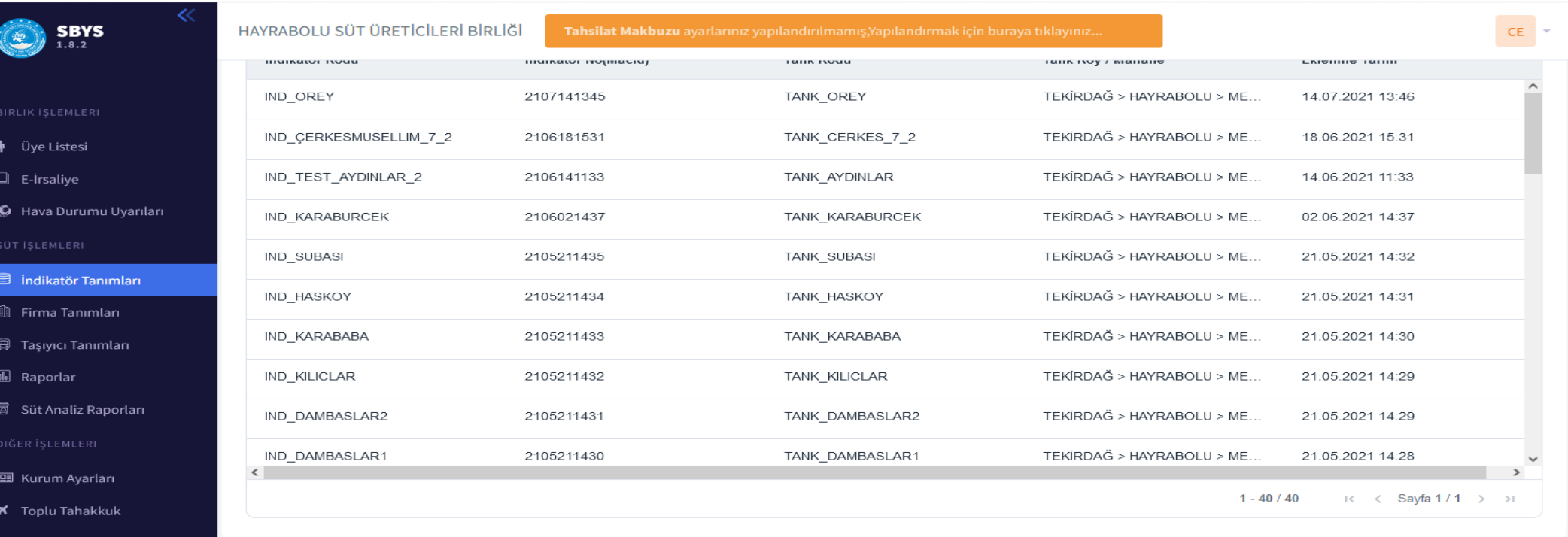

Sütünüzün miktarını otomatik ölçecek makinedir. Burada **Tank Tanımları** ve **Toplayıcı Tanımları** olmak üzere iki kısım bulunur. Sütünüzün miktarını hesaplarken kullanılan tankın bilgilerinin olduğu kısımdır.

İndikatör Tanımları; sol ana panelde süt işlemleri kısmında yer alır.

İndikatör tanımlarına tıklıyoruz. Daha sonra ekrandaki gibi indikatör ekle diyerek adımları ekliyoruz.

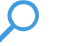

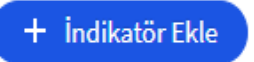

≋

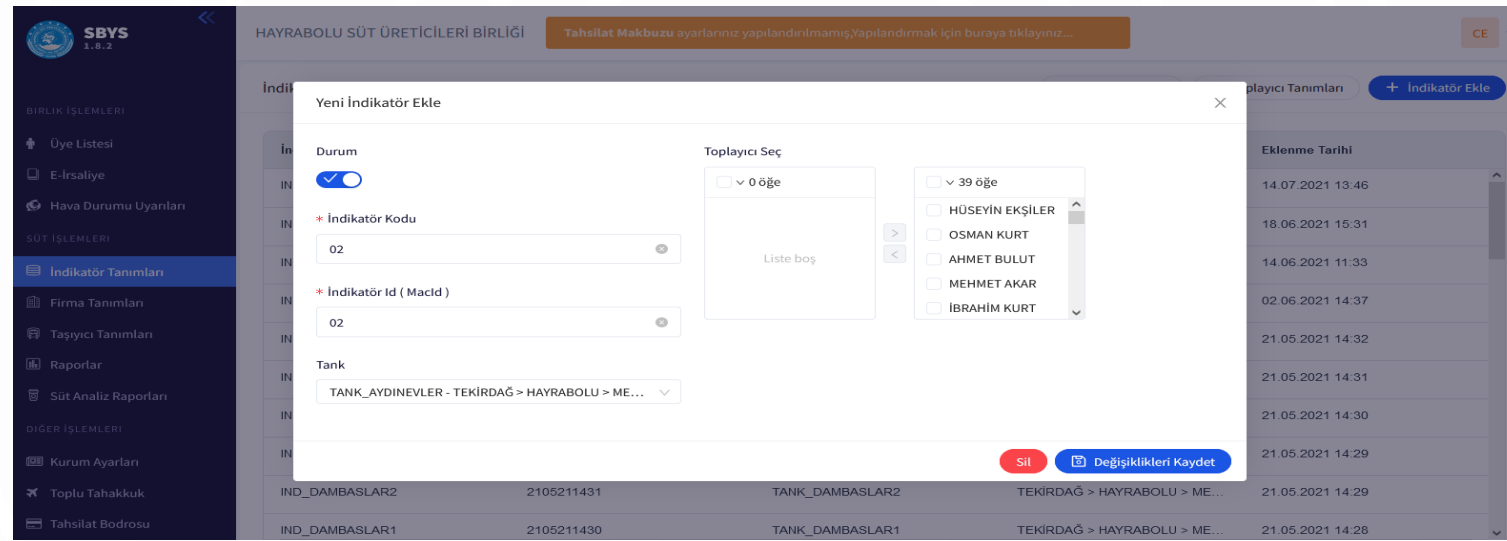

## **Resim.2. İndikatör ekleme Sayfası**

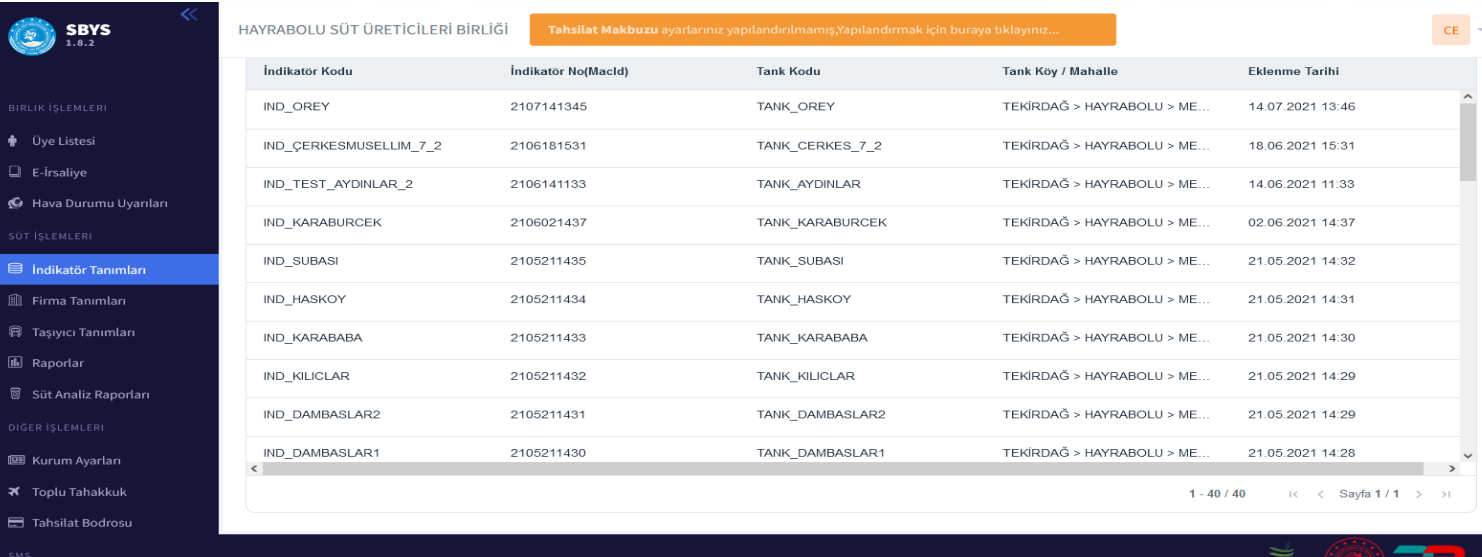

#### **Resim.3. İndikatör Ekledikten Sonraki Ekran**

İndikatör tanımı ekranı yukarıdaki gibidir. Bu ekranda indikatör kodu, indikatör no, tank kodu ,köymahalle ve eklenme tarihi bulunur.

**İndikatör Kodu**: İndikatöre verilen koddur.

**İndikatör No:** İndikatöre verilen numaralandırmadır. Kaç numaralı indikatör kullanıldığını bilmek içindir.

**Tank Kodu:** Kullanılan tankın bulunduğu koddur.

**Köy-Mahalle**: İndikatörün bulunduğu konumu belirler.

**Eklenme Tarihi:** İndikatörün eklendiği tarihtir.

#### **2.1.Tank Tanımları**

Tankın tanımının yapıldığı kısımdır.

İndikatör tanımlarına tıklıyoruz. Daha sonra ekrandaki gibi Tank Tanımlarına tıklayarak adımları ekliyoruz.

 $\mathbf{Q}$  Tank Tanımları

<sup>1</sup> Toplayici Tanimlari

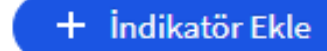

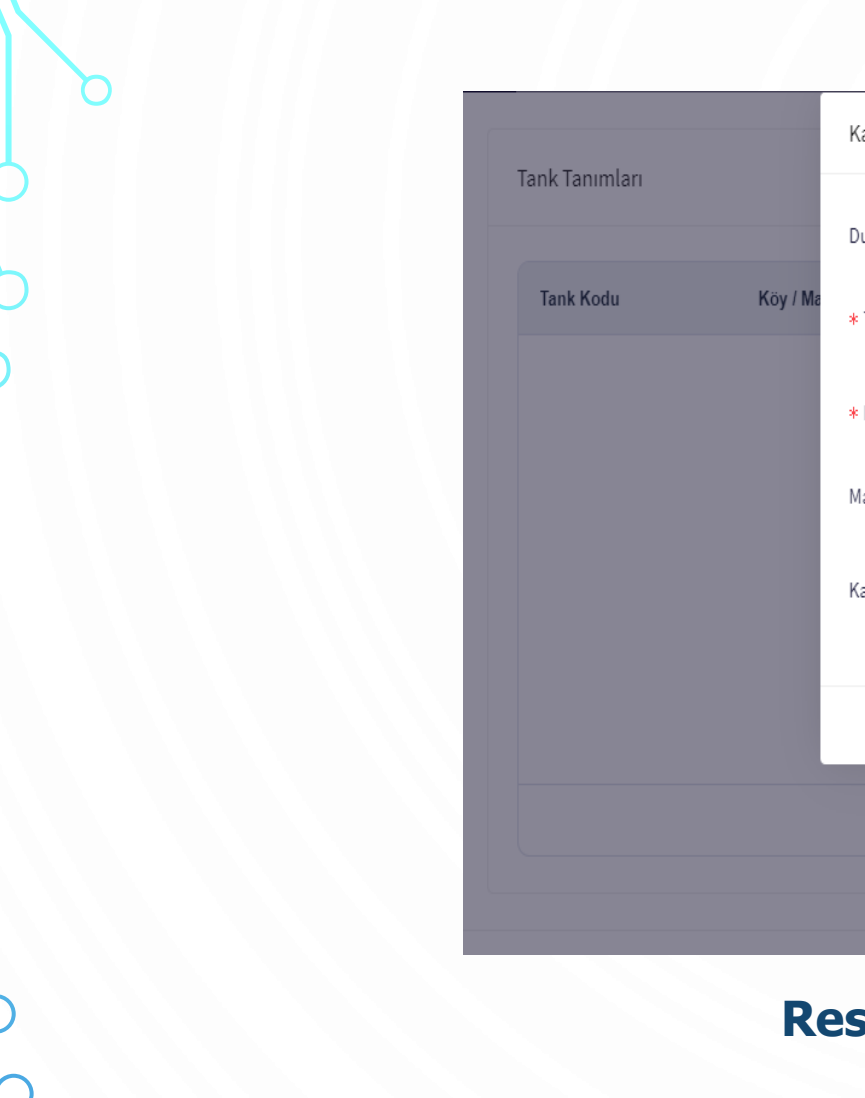

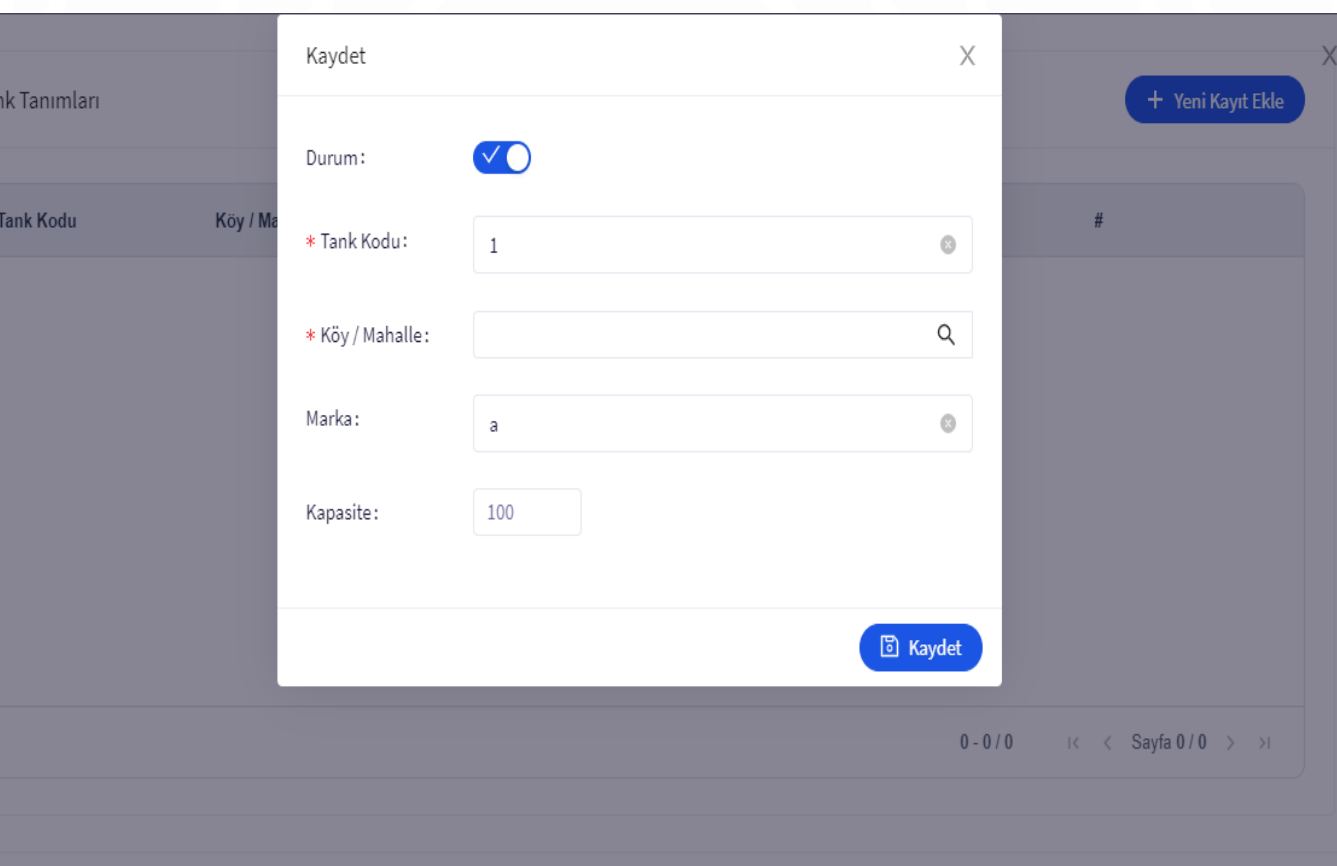

#### **Resim.4. Tank Tanımı ekleme Sayfası**

Tank tanımı ekranı yukarıdaki gibidir. Ekranda durum aktif hale getirilerek tank tanımı yapmaya başlanır. Tank kodu, Köy-Mahalle, marka ve kapasite değerleri girilir.

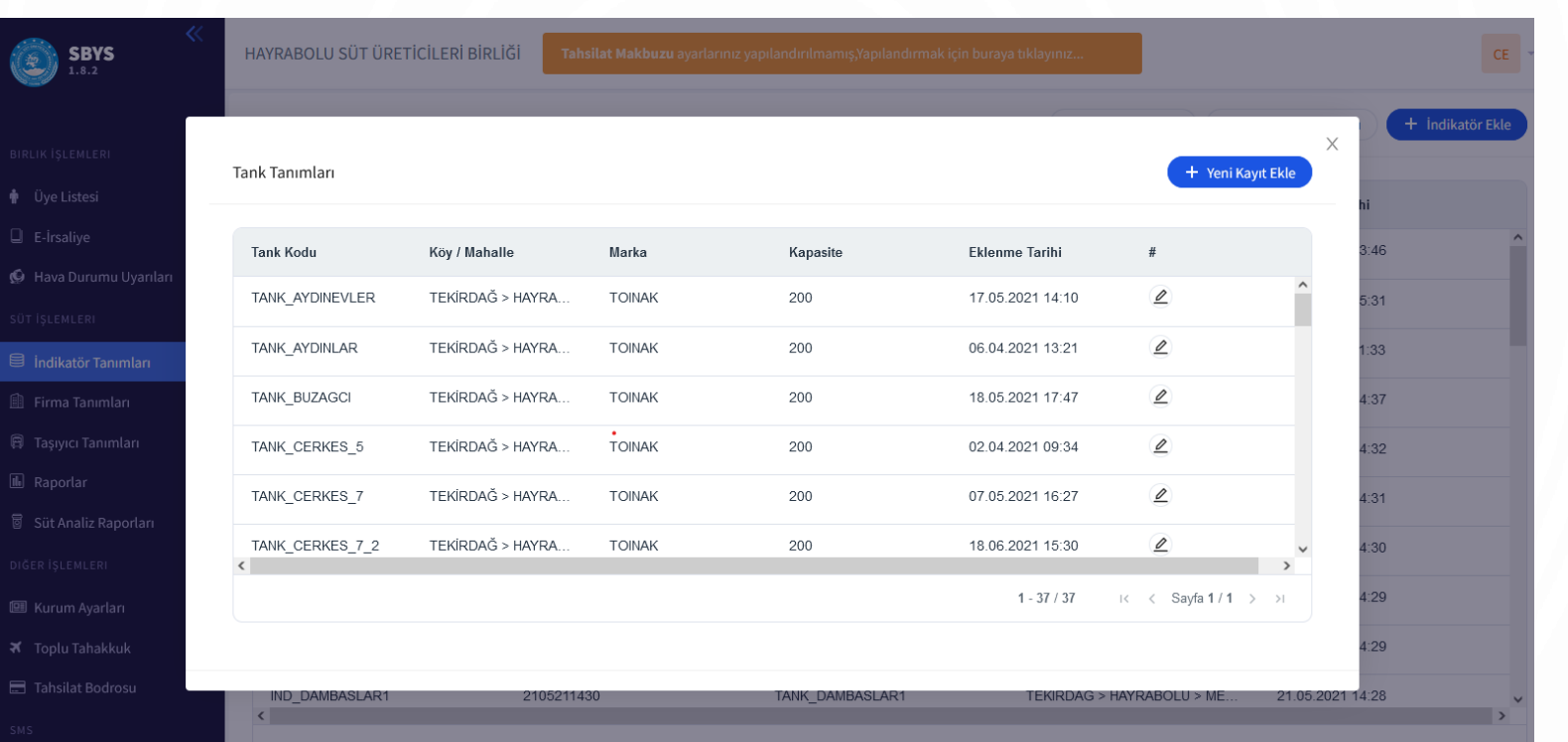

#### **Resim 5. Tank Tanımı ekran Çıktısı**

#### **2.2.Toplayıcı Tanımları**

Toplayıcı tanımının yapıldığı kısımdır.

İndikatör tanımlarına tıklıyoruz. Daha sonra ekrandaki gibi Toplayıcı Tanımlarına tıklayarak adımları ekliyoruz.

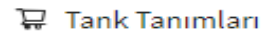

<sup>1</sup> Toplayici Tanimlari

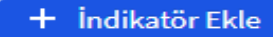

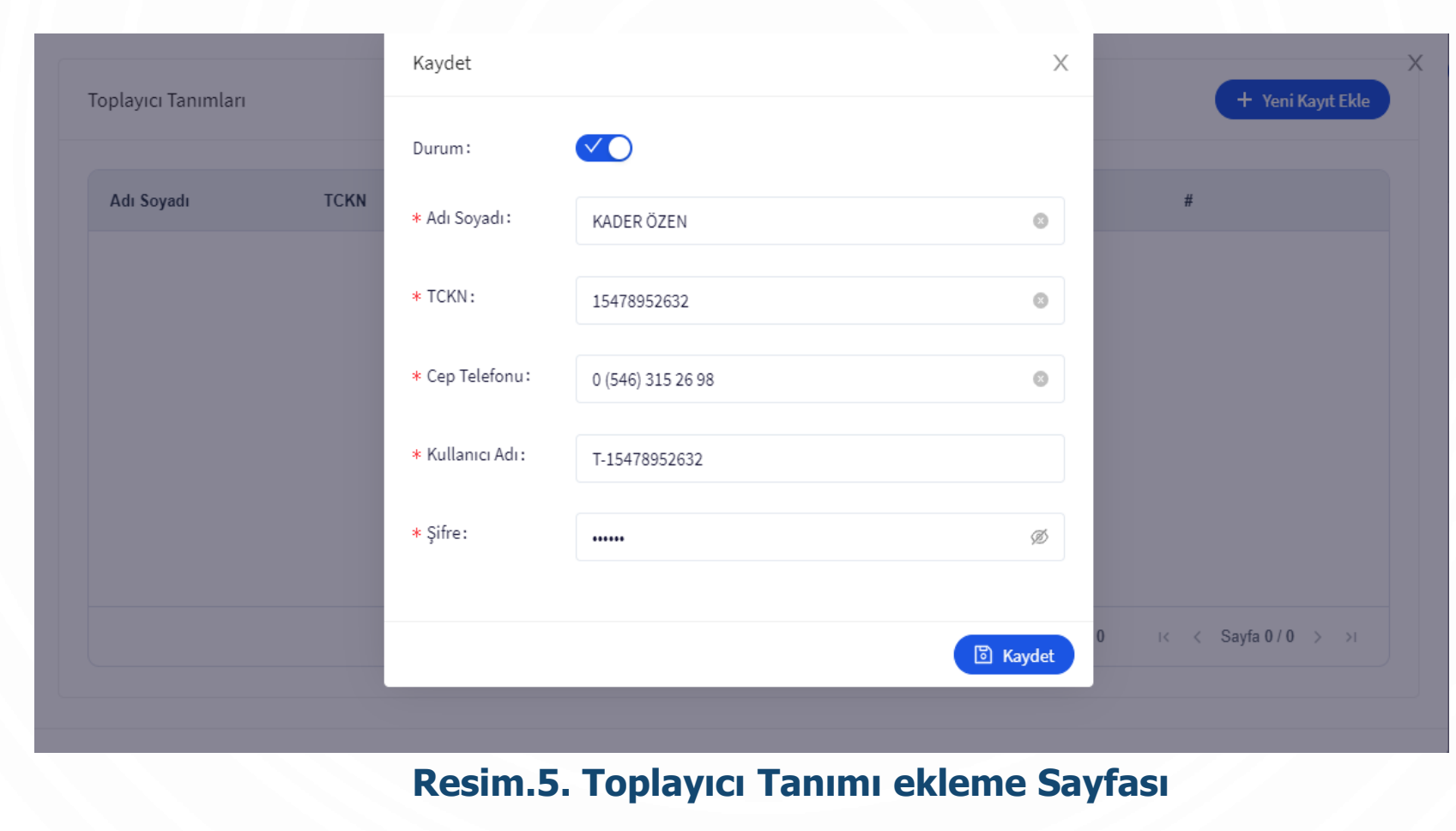

Toplayıcı tanımı ekranı yukarıdaki gibidir. Durum aktif hale getirilerek kişinin bilgileri girilir. Kişiye bir kullanıcı adı ve şifre verilir.

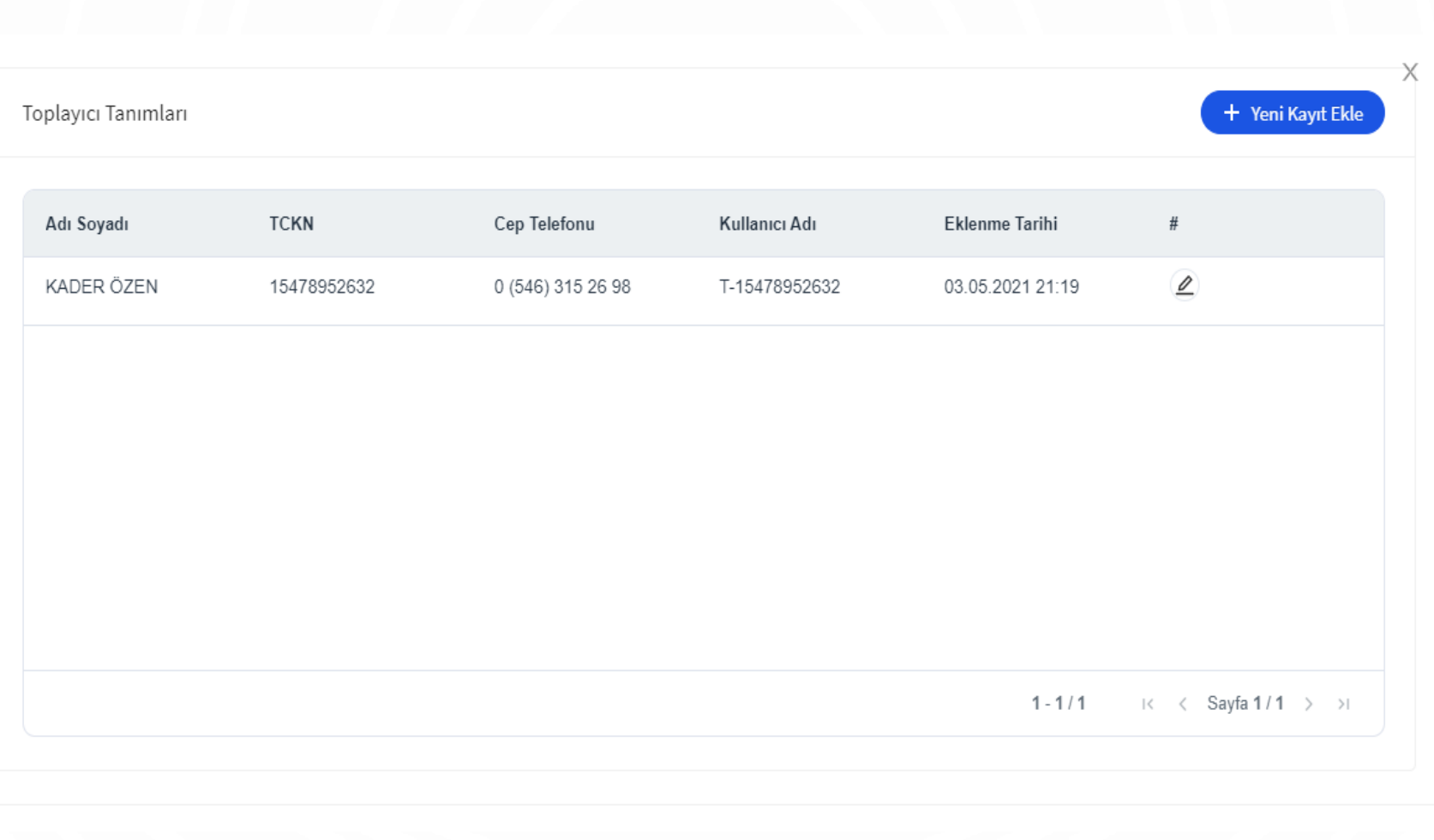

# **Resim.6. Toplayıcı Tanımı Ekran Çıktısı**

## **3.İNDİKATÖR EKRAN ÇIKTISI**

İndikatör tanımlamaları girildikten sonra, İndikatör sayesinde yapılan ölçümler sonucu, Sütün cinsi, Miktarı, Fiyatı, Gib durum bilgisi ekranı aşağıdaki gibidir.

Süt detaylarını görmek istediğimiz kullanıcının bilgilerine tıklıyoruz. Ekranda görüldüğü gibi bu bilgilerden günlük süt teslimatlarına gelerek süt detaylarını görebilirsiniz.

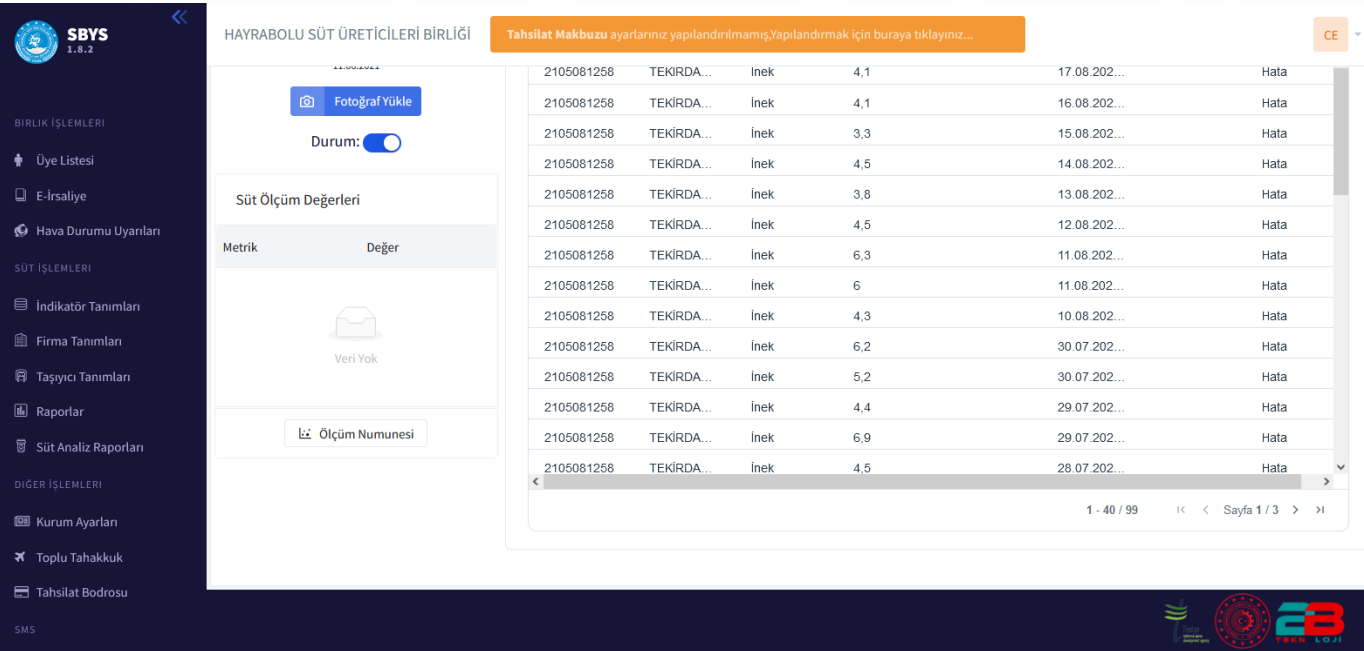

#### **Resim.7. İndikatör Ekran Çıktısı**

#### **4. SÜT RAPOR GÖRÜNTÜLEME**

Süt Birliği Yazılım Sistemi'ne eklenen anlık süt raporu kısmında raporlar kısmına geliyoruz. Karşımıza çıkan ekranda raporu görmek istediğimiz başlangıç ve bitiş tarihini seçiyoruz. Daha sonra seçili olan tanklardan birini de seçerek ara butonuna basıyoruz. Ve karşımıza seçtiğimiz tarih aralığındaki süt raporu geliyor. Burada üyenin adı-soyadı, seçtiğimiz tank adı, Sütün miktarı ve tarih aralığı görüntüleniyor. Aşağıdaki resimde örneği bulunmaktadır.

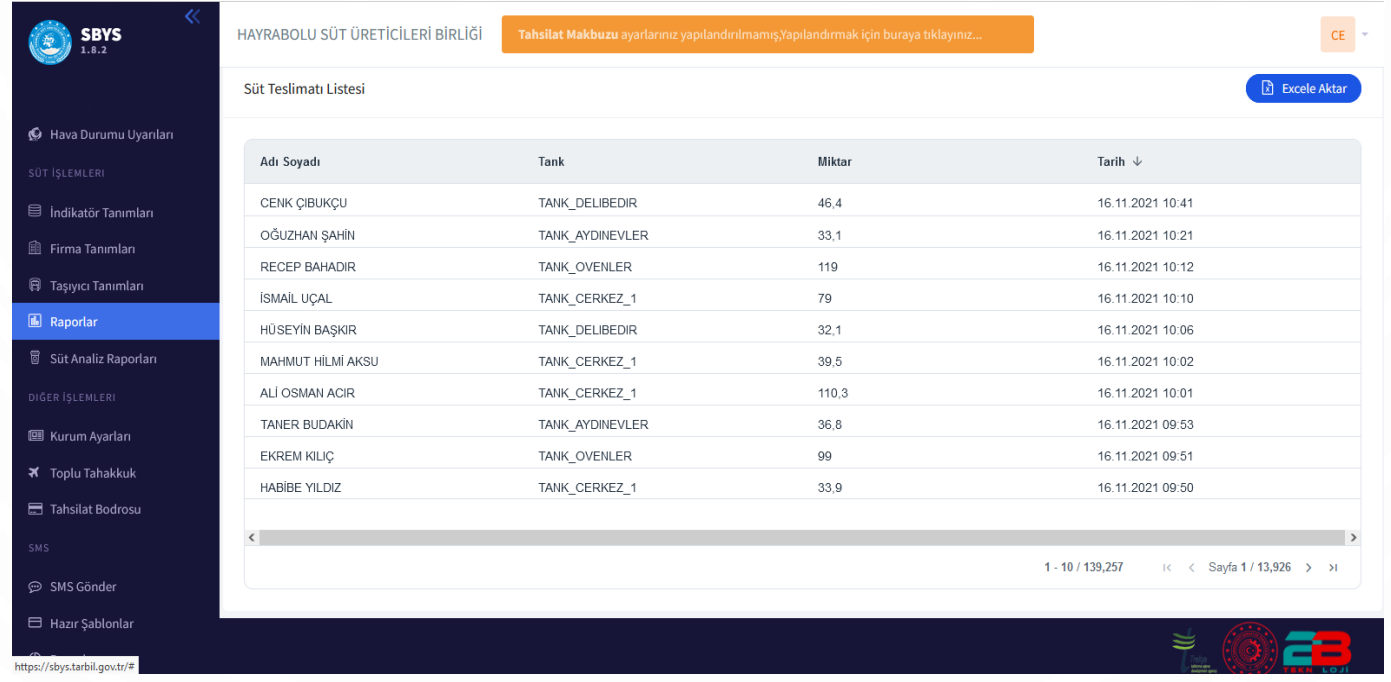

#### **Resim.8. Süt Raporlama Ekranı**

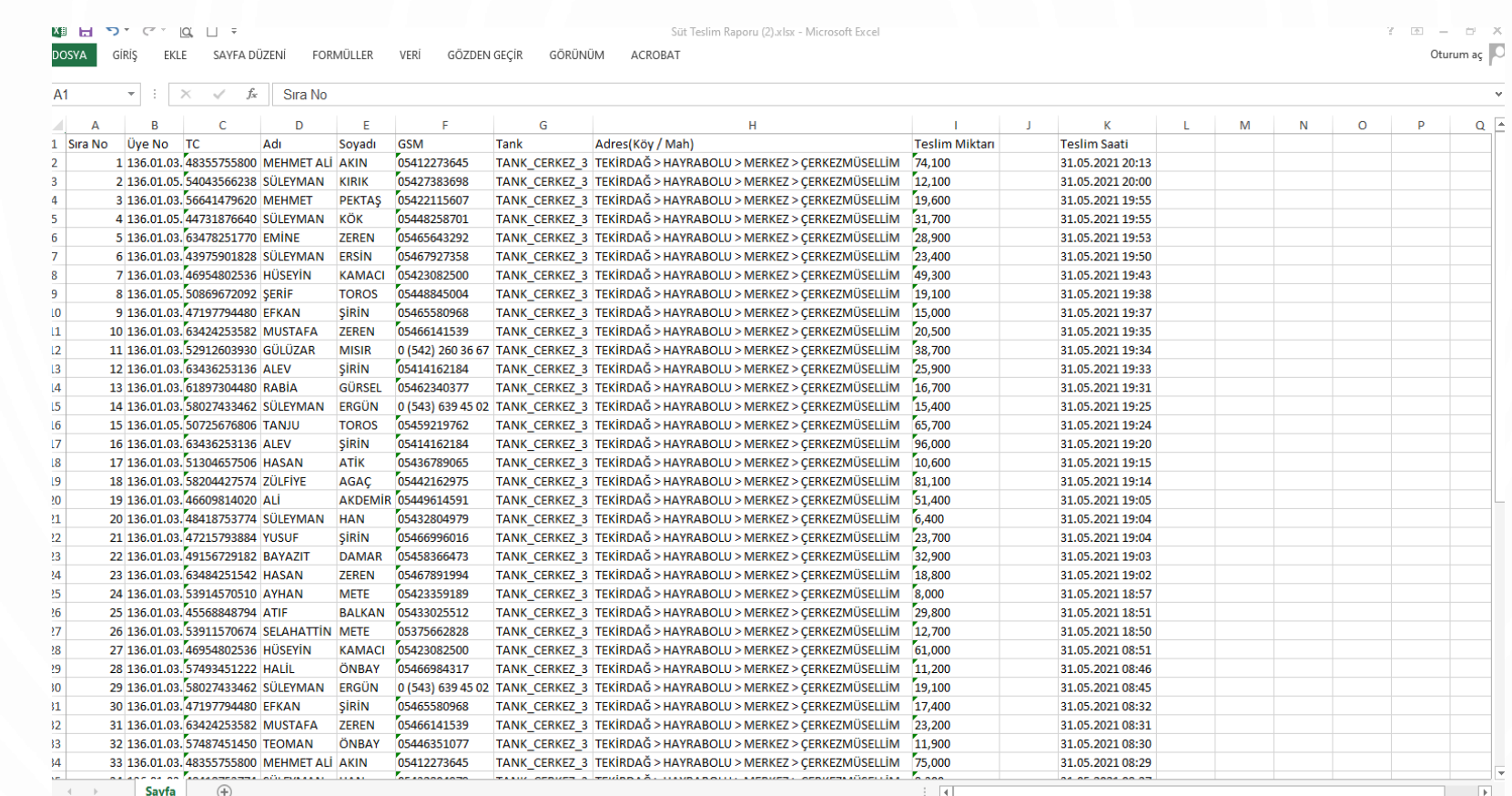

**Resim.8. Listeyi Excel'e Yazdırma Ekranı**

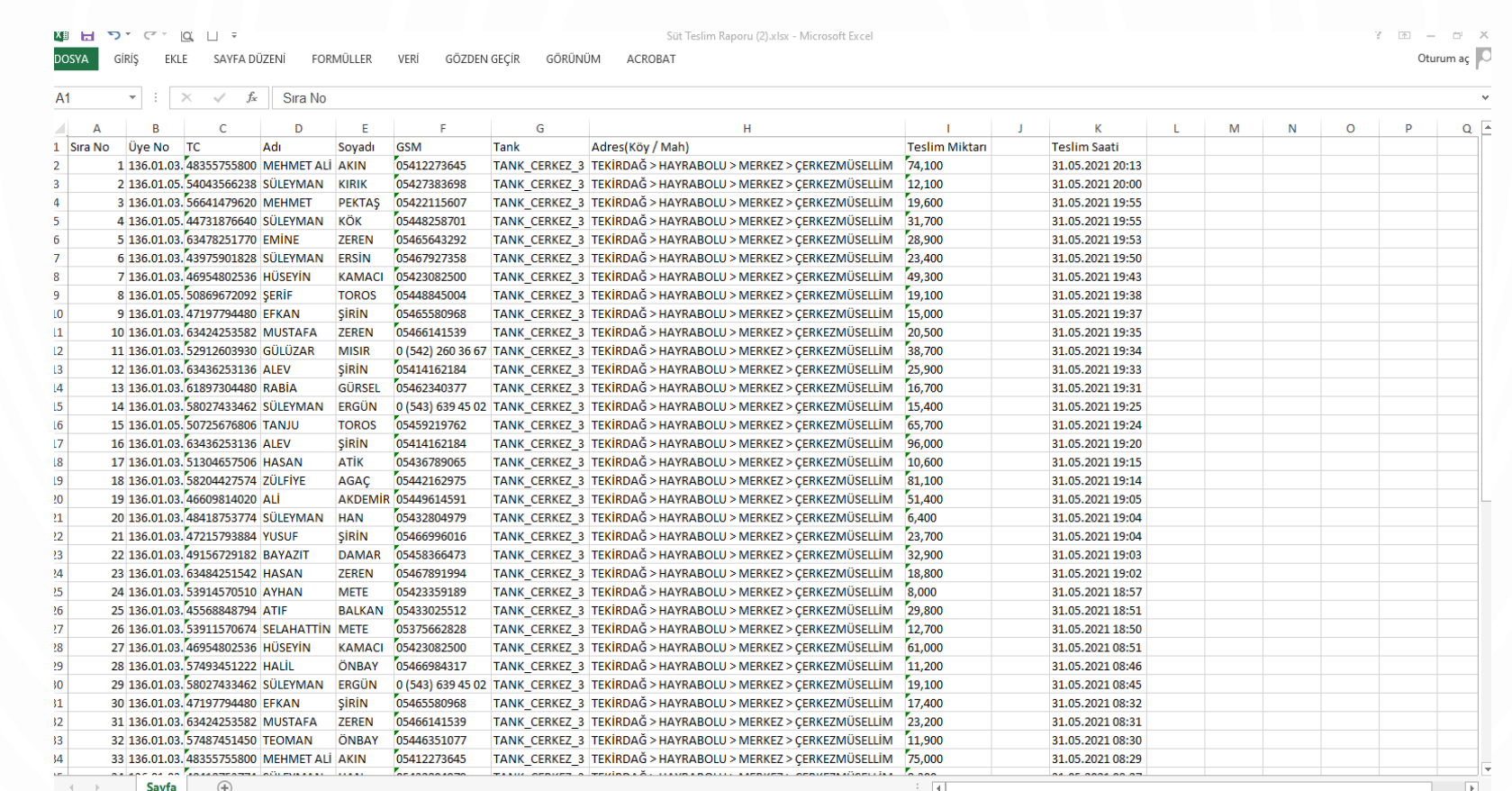

#### **Resim.8. Listeyi Excel'e Yazdırma Ekranı**

Görülen değerleri Excel'e aktararak ta görmek mümkün. Listeyi Excel'e aktar butonuna basarak listemizi Excel'e aktarabiliriz. Yukarıdaki şekilde örneği bulunmaktadır.

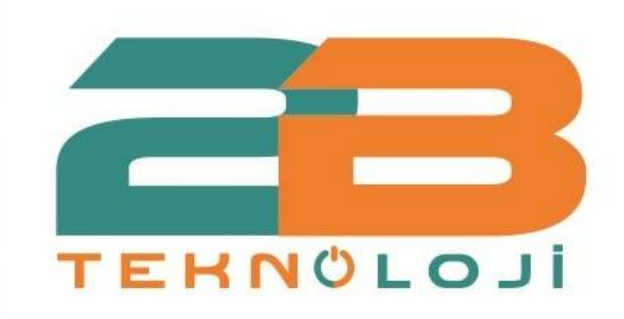

## **2B Turkuaz Yazılım ve Bilişim Hizmetleri Ltd.Şti**

Üniversiteler Mahallesi 1596. Cadde Hacettepe Teknokent 6. Ar-Ge C Blok Bina No:6C Kat No:2 Ofis No:7 Beytepe - Çankaya/Ankara Telefon : 0 535 051 46 19 E-posta : bilgi@2bteknoloji.com.tr